## **How do I validate my Verizon Discount using my association/member email address?**

The easiest way to validate is to use your association/member email. Your organization has a unique email domain (i.e. the string that follows the " $\hat{a}$ " symbol in an email address) and has registered that domain with Verizon, you may be able to use your work association/member address to validate your Verizon discount. To validate using your association/member email address:

- 1. Go to [www.verizonwireless.com/discounts.](http://www.verizonwireless.com/discounts)
- 2. Under the **Existing Verizon Customers** section, enter any Verizon Wireless phone number associated with your personal wireless account and click **Log In to Validate**.

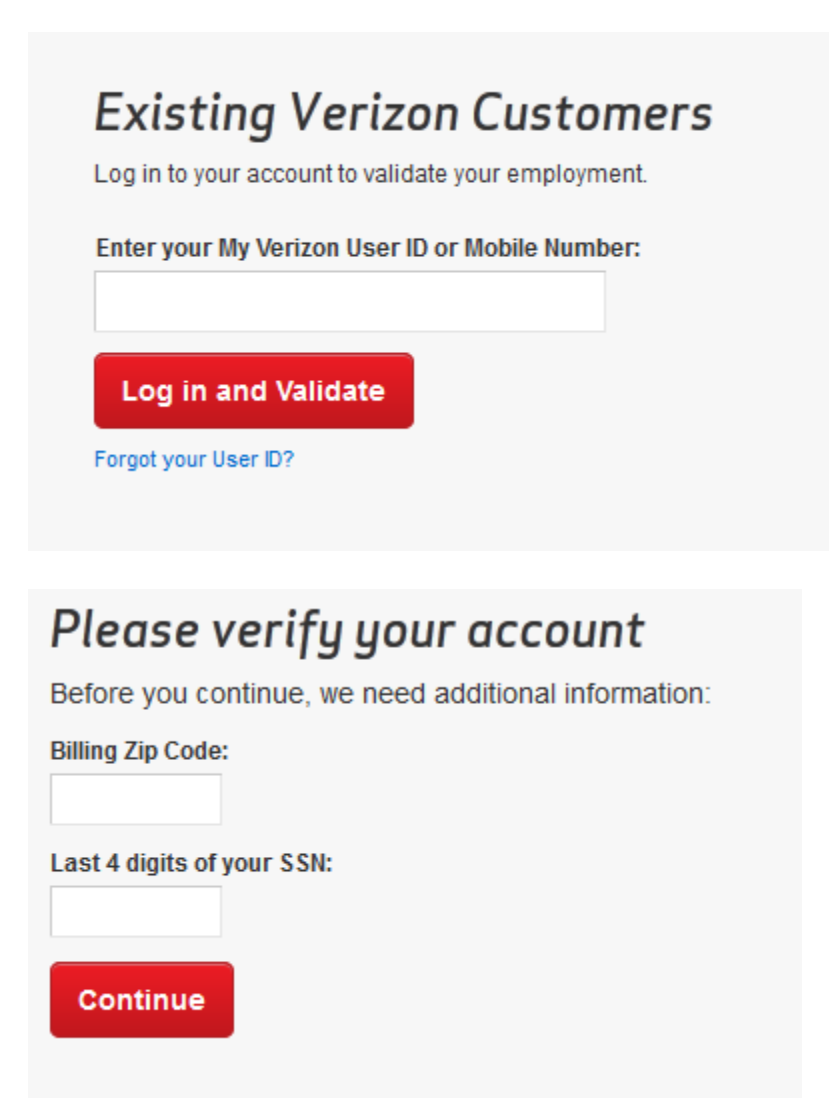

OR

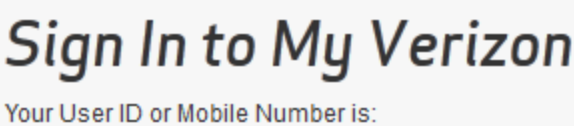

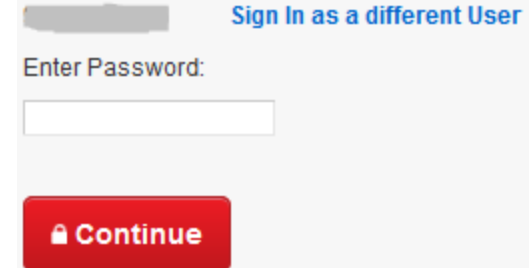

**Forgot your Password?** 

- 3. On the next page, click **Validate by Work (**note this will be your association/member email address not your Work email address) **Email Address**.
- 4. On the next page, verify your mobile number, enter and confirm your association/member email address and click **Validate My Work (**note this will be your association/member email address not your Work email address) **Email Address**.
- 5. Check your association/member email address for a confirmation email sent from [customerserviceb2b@verizonwireless.com,](mailto:customerserviceb2b@verizonwireless.com) with the subject **Discounts by Verizon Wireless**.
- 6. Click the **Confirm My Discount** link in the confirmation email.
- 7. The **Confirm My Discount** link must be clicked within 72 hours. If the link has expired, please restart this process to resubmit.

Note: If the **Confirm My Discount** link does not display within the confirmation email, enable your email application to display images.